# **How to Pay Payroll?**

This feature enables corporate customers to make payroll payments via Republic*Online*. There are two (2) options for payroll payments:

- **(1)** Manual
- **(2)** File Upload

Both Options follow the same four step process as follows:

**Step 1:** Select the **Payroll** option under the **Pay** tab or either the **Quick** or **Main** Menu.

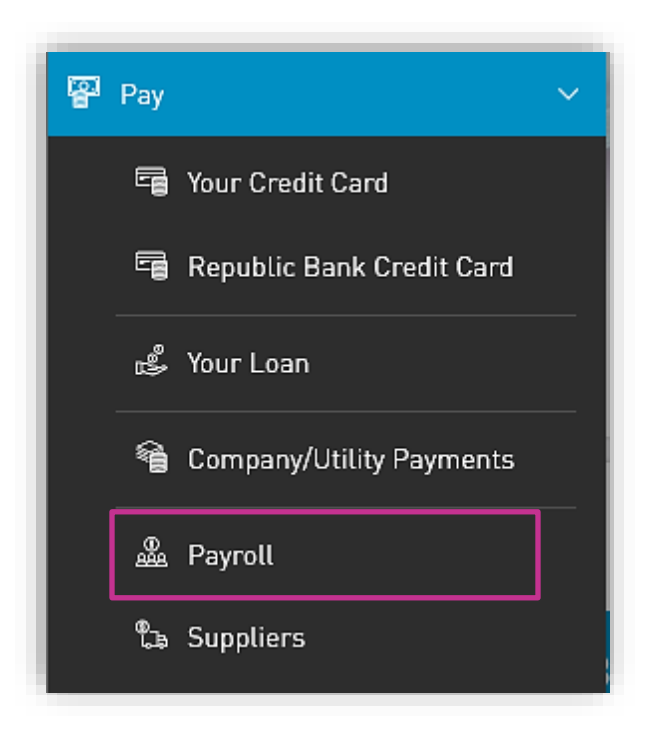

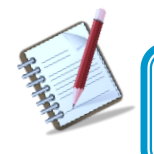

**Only the users assigned the relevant permissions will be able to access the Payroll feature.** 

### **Step 2:** Input payment data

### **Option (1) Manual**

Select the Payroll from the list of pre-registered Payrolls.

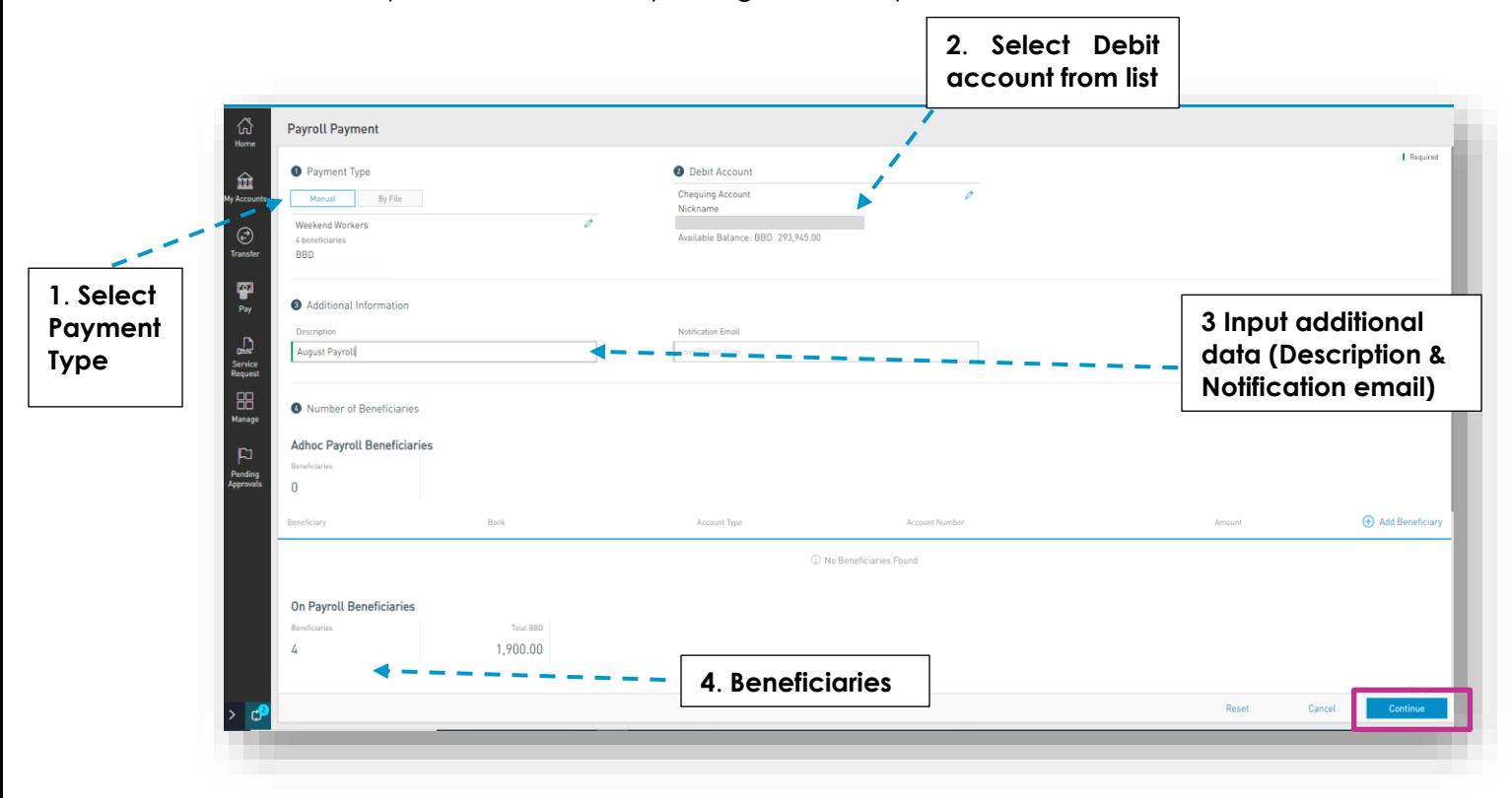

## **Option (2) File Upload**

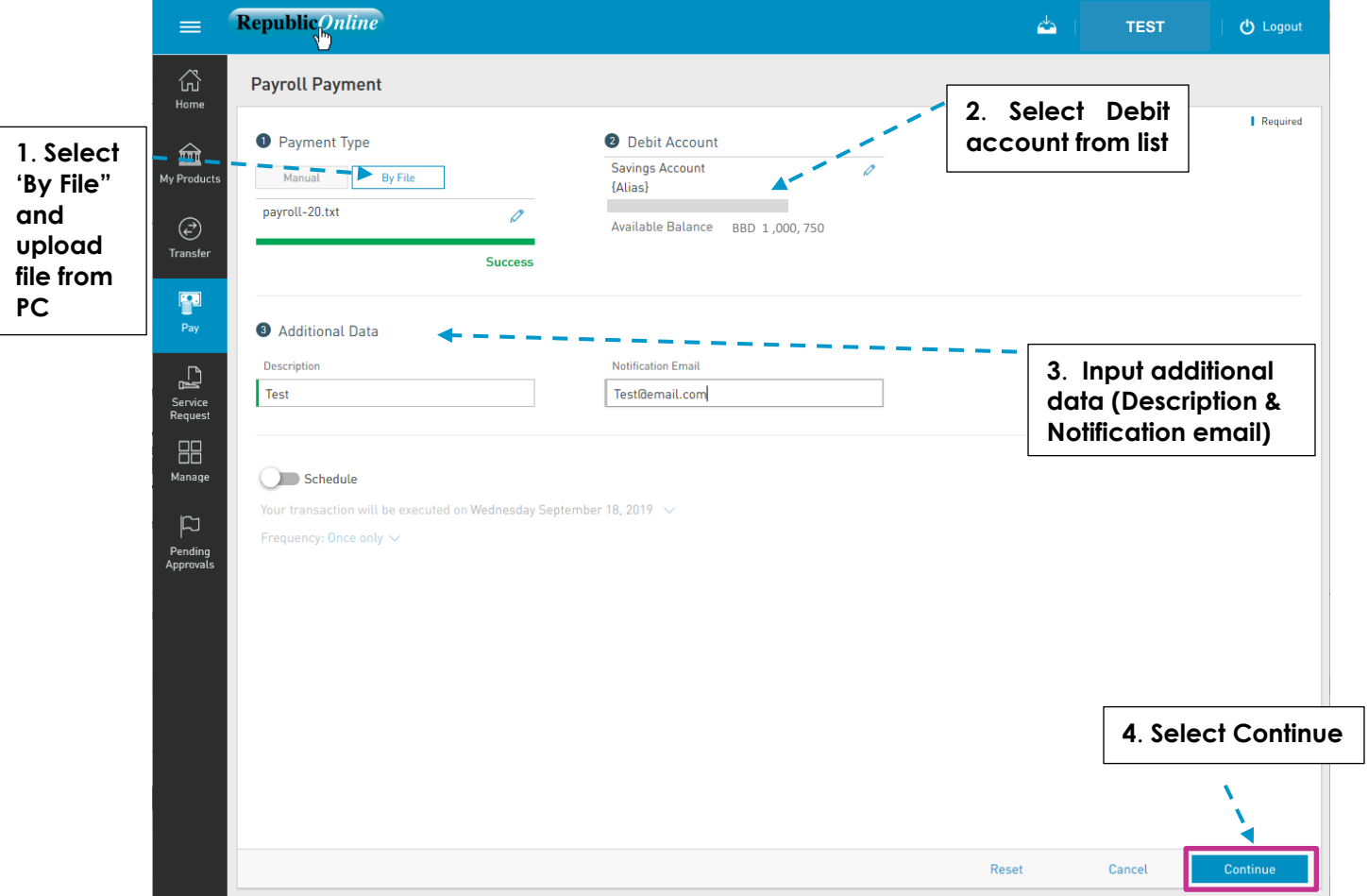

**1.** Click on the icon **v** to select a file from the Saved files.

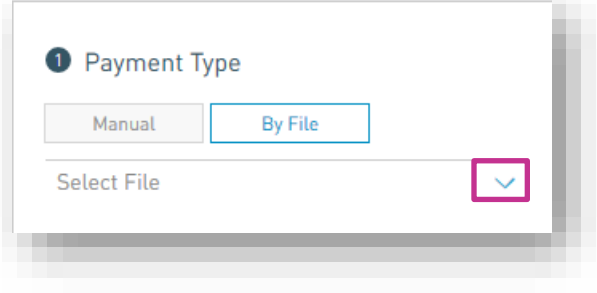

**4.** When the user selects Confirm, the system will attempt to read and save the data from the uploaded file.

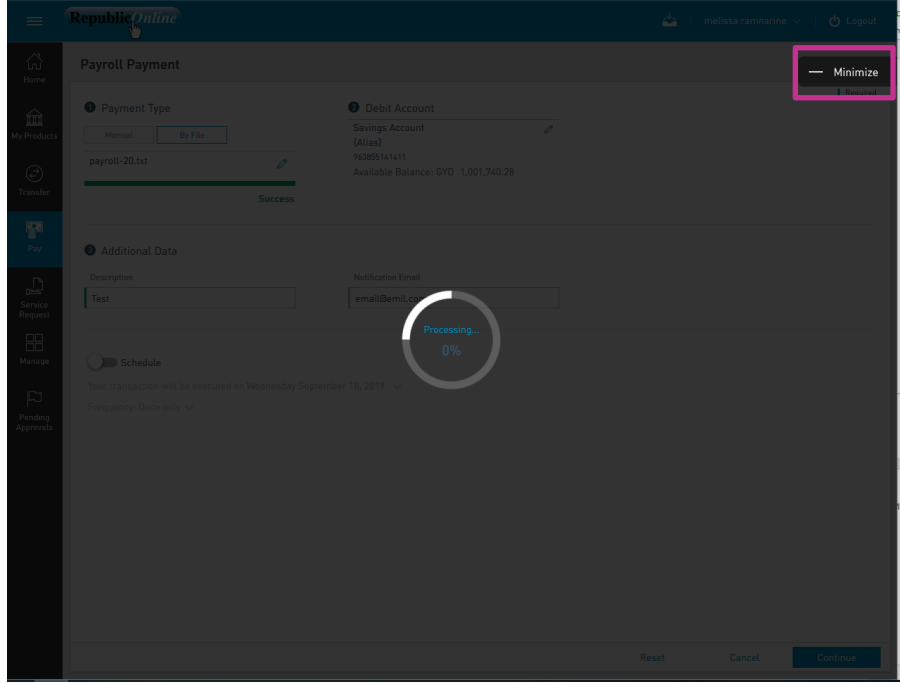

This process may take a while. The user has the option to minimize this screen until the upload is completed.

## **Step 3:** Confirm payment

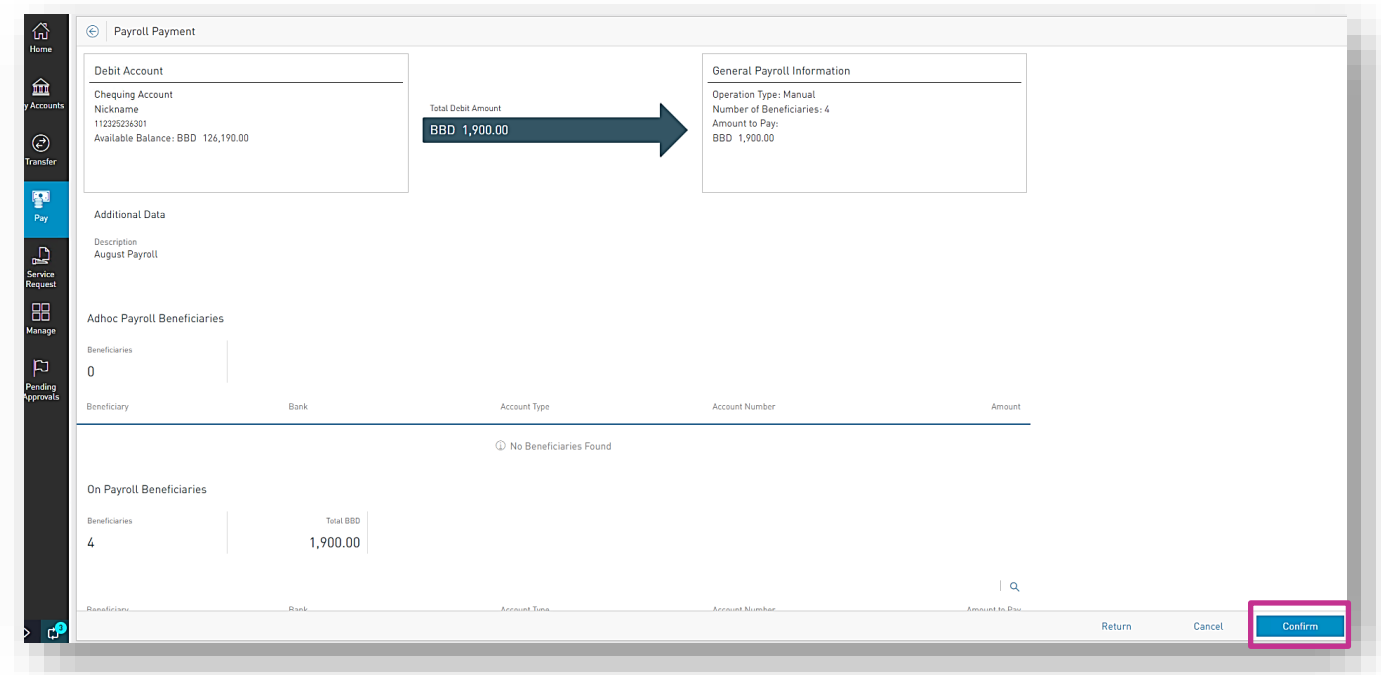

This step allows the user to review/validate the information entered in the previous step, before submitting the transaction. Once the transaction information has been verified select **Confirm** to proceed.

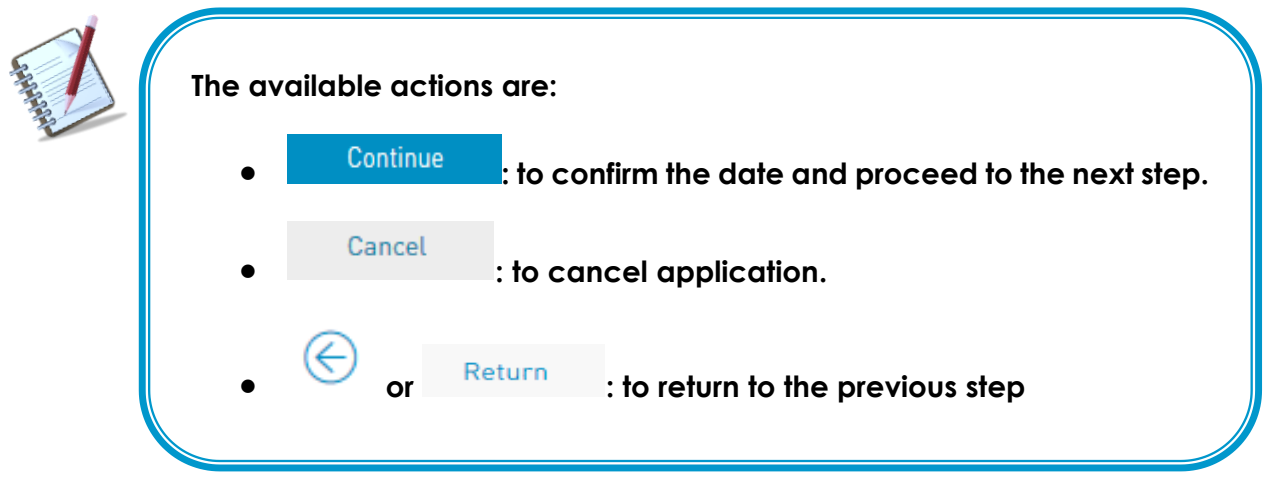

#### **Step 4:** Result

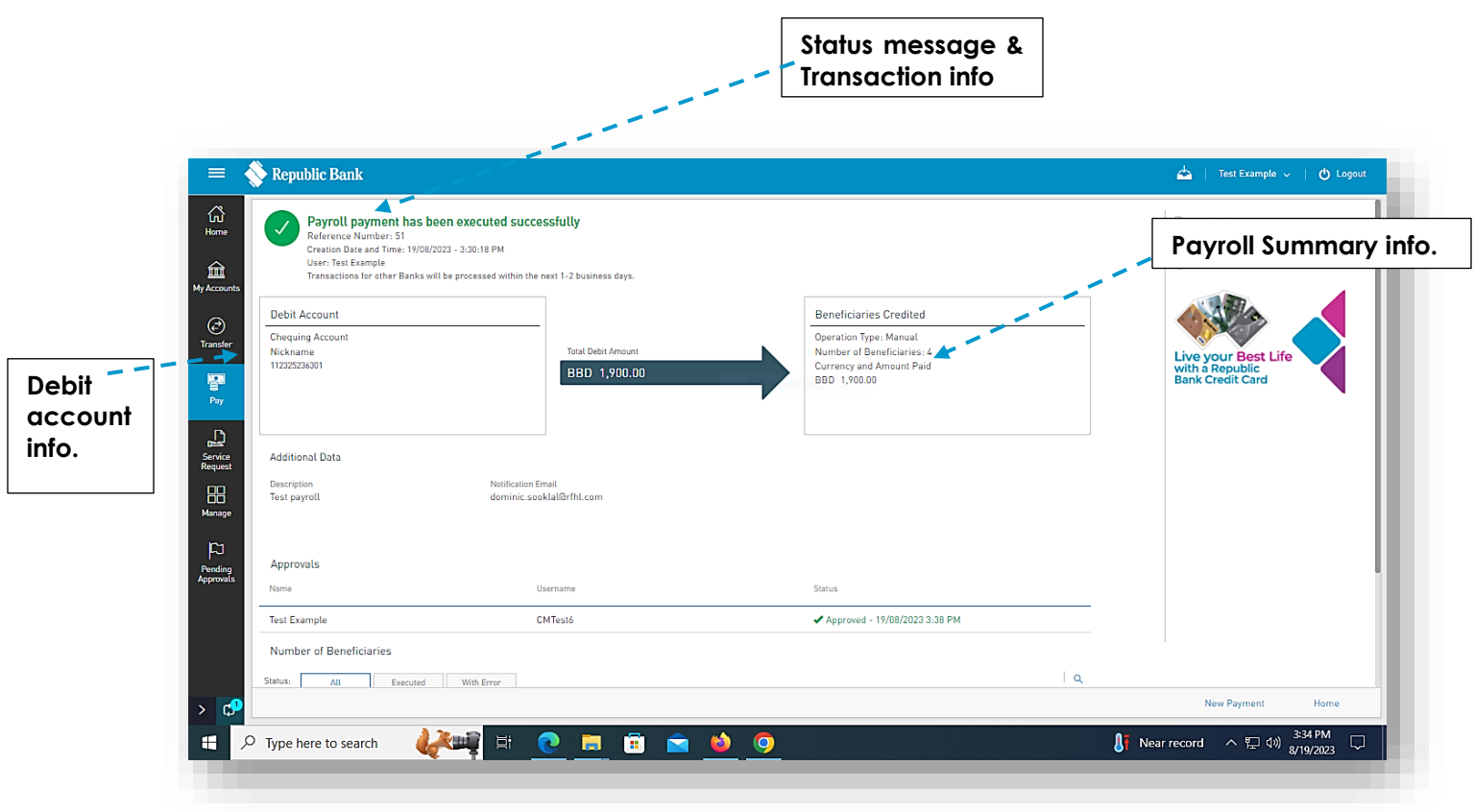

After the Confirmation of the transaction, the user will receive one of the following potential results (based on their permissions and the approval scheme(s) established for this transaction):

- **Successful**: the transaction was completed successfully.
- **Pending approval**: where one or more approvals is required to perform the transaction. The users that are authorised to approve the transaction will be informed of the pending authorizations via email.
- **Failed**: the transaction does not meet the necessary requirements The specific error will be shown to the user.

# **How to create a Pre-registered Payroll**

**Step 1:** Select the **Payrolls** option under the **Manage** tab or either the **Quick** or **Main** Menu

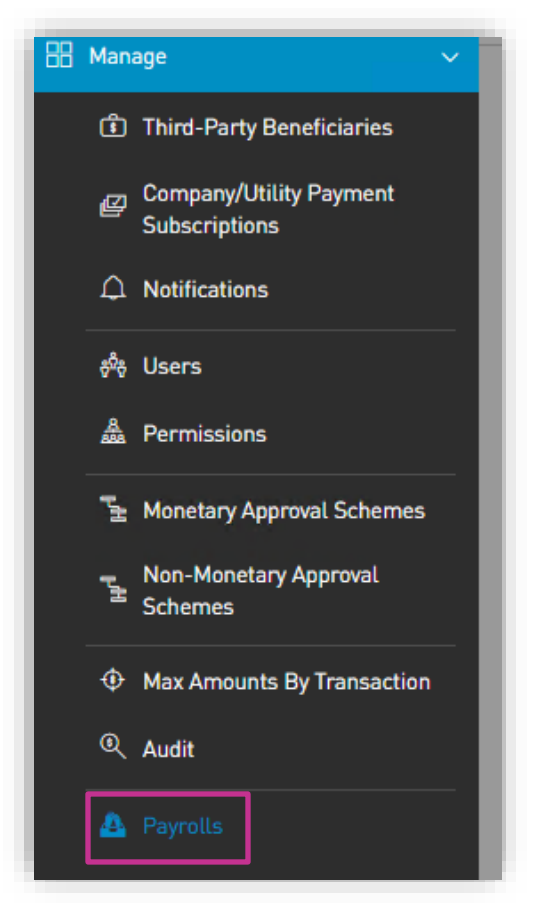

This step will direct you to the registered payrolls page as shown below:

**Step 1:** Select the New Payroll option on the top right of the screen

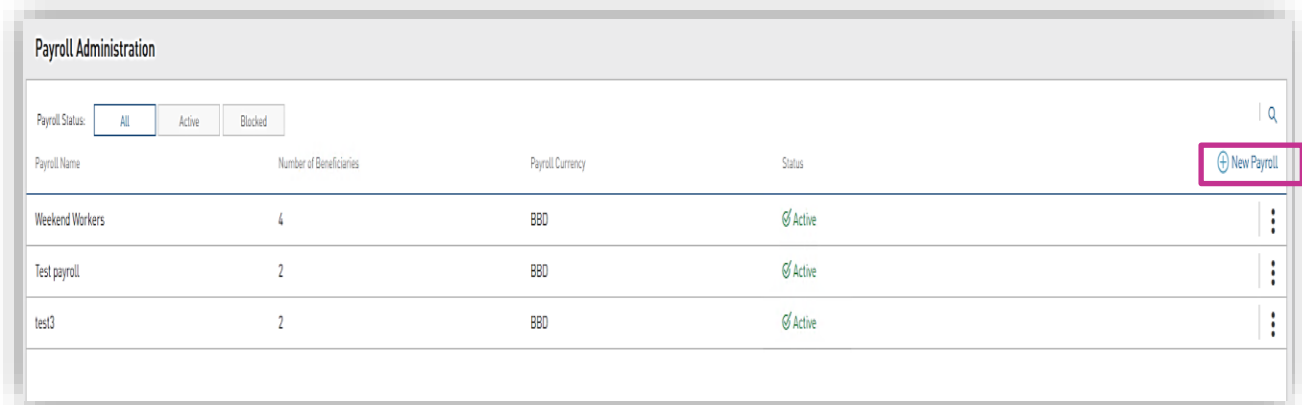

**Step 2:** Select the Add Beneficiary option

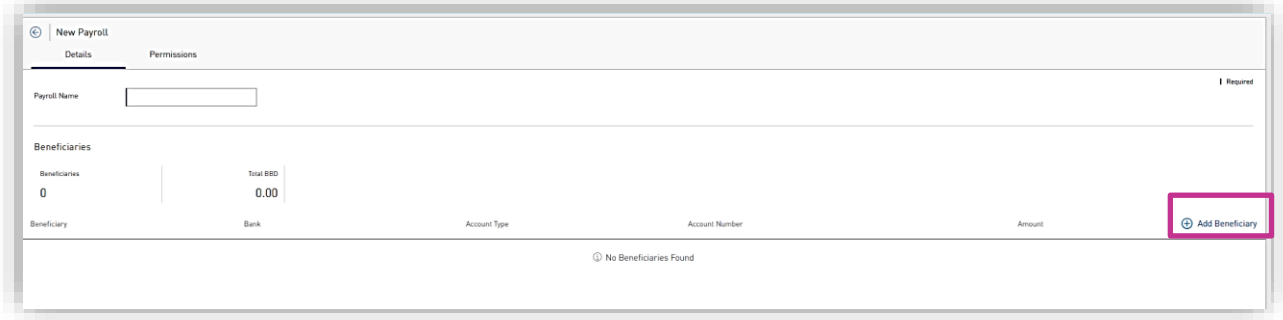

**Step 3:** Select the type of Beneficiary from the listed options

- Add beneficiary details requested
- Save each beneficiary
- Continue to add until all the beneficiaries for your payroll have been successfully added.

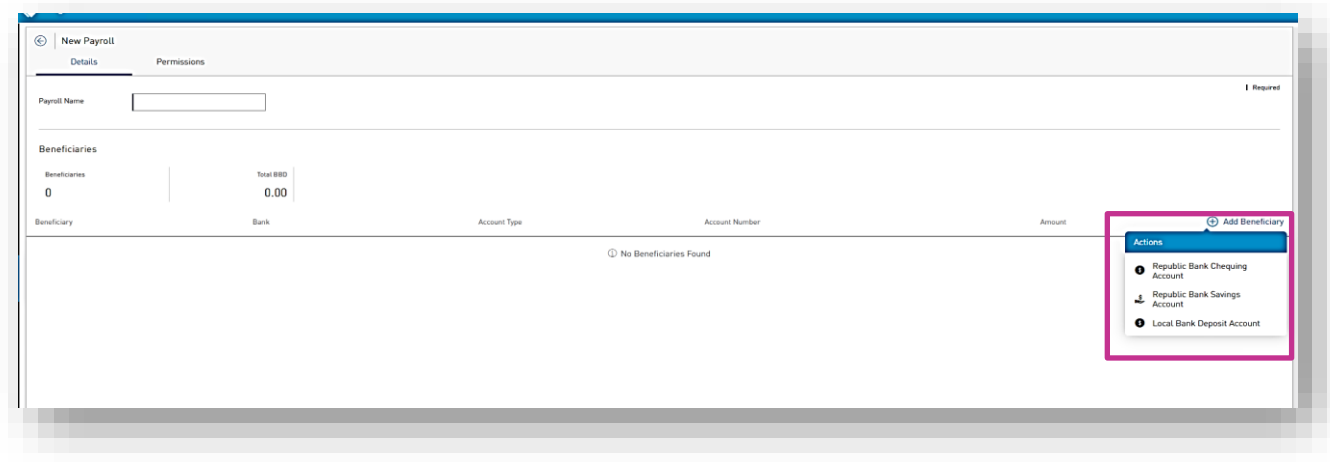

**Step 4:** Once you have completed adding the beneficiaries, name your payroll and save.

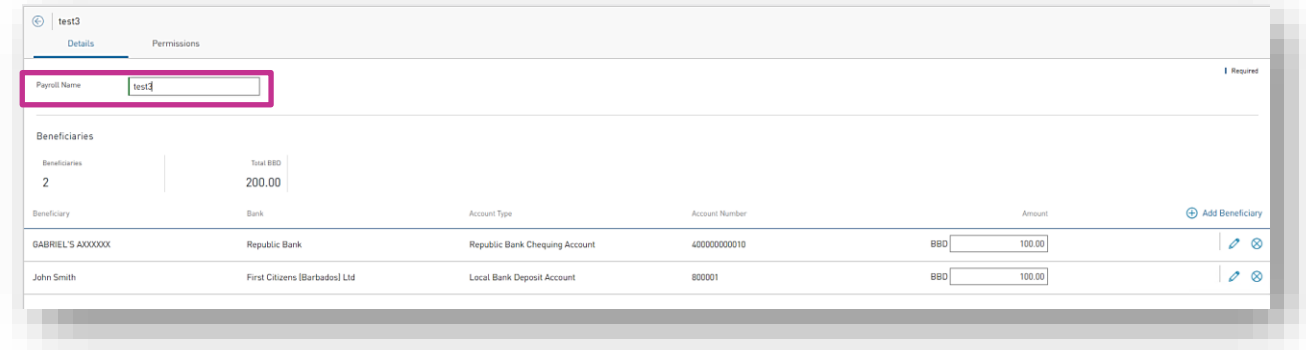

**Step 5:** Grant permissions to users who are to access/use this payroll.

- Select Permissions tab
- Select assign user
- Select from the listed persons and save

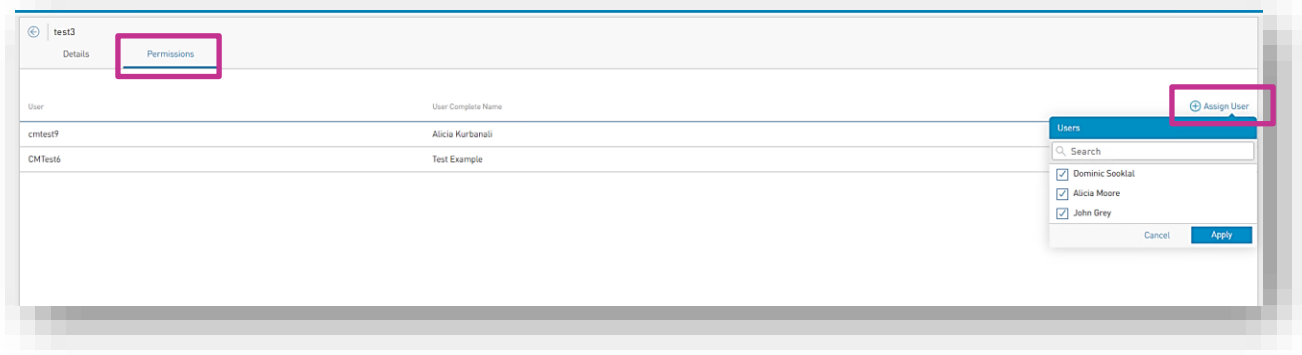

# **How to Approve a Payroll**

If a transaction requires multiple approvers OR, if the transaction is set to be approved by a separate user, the following message will be displayed when the initiator user submits the request.

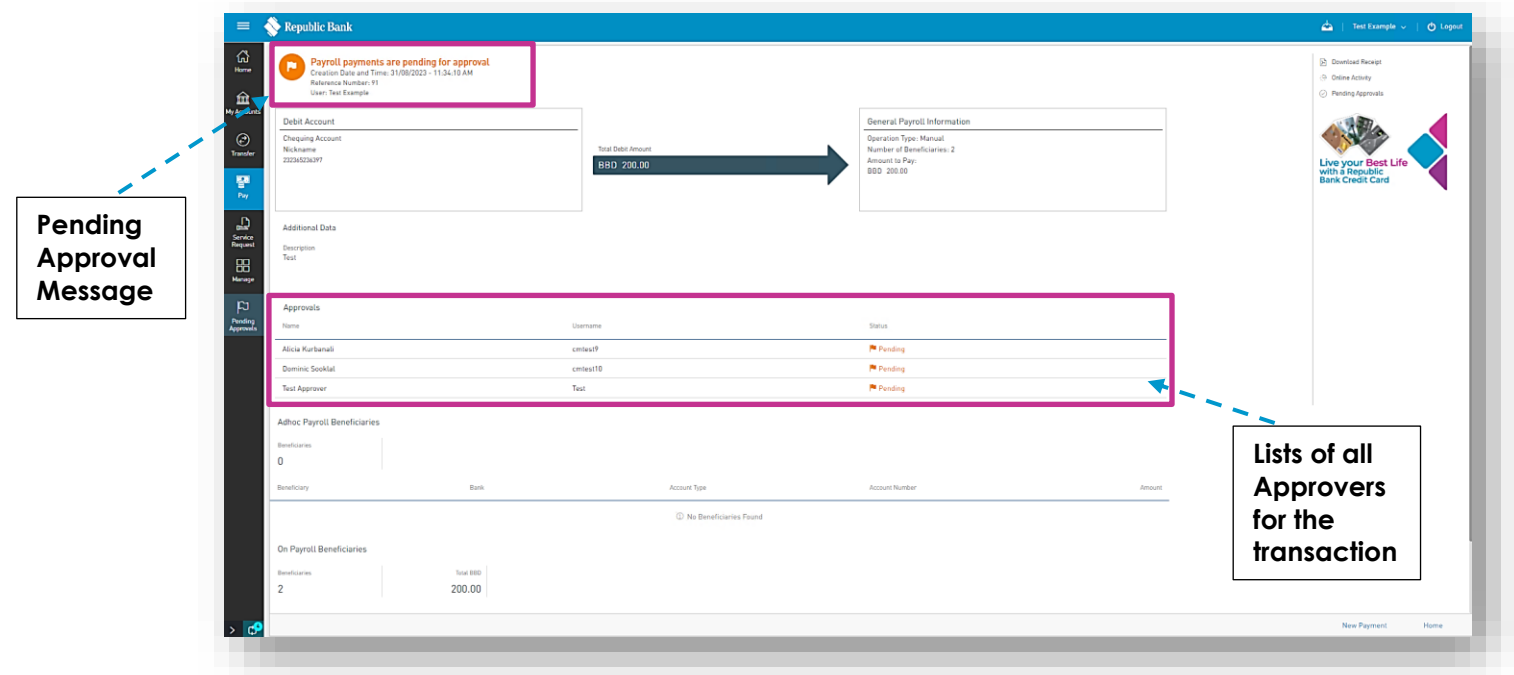

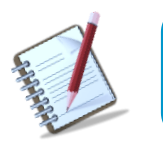

**The approvers will receive a notification which will indicate to them that they should sign into RepublicOnline to approve the transaction.**

**Step 1:** Select the **Pending Approvals** tab under either the **Quick** or **Main** Menu

This step will direct you to the Pending Approvals page as shown below:

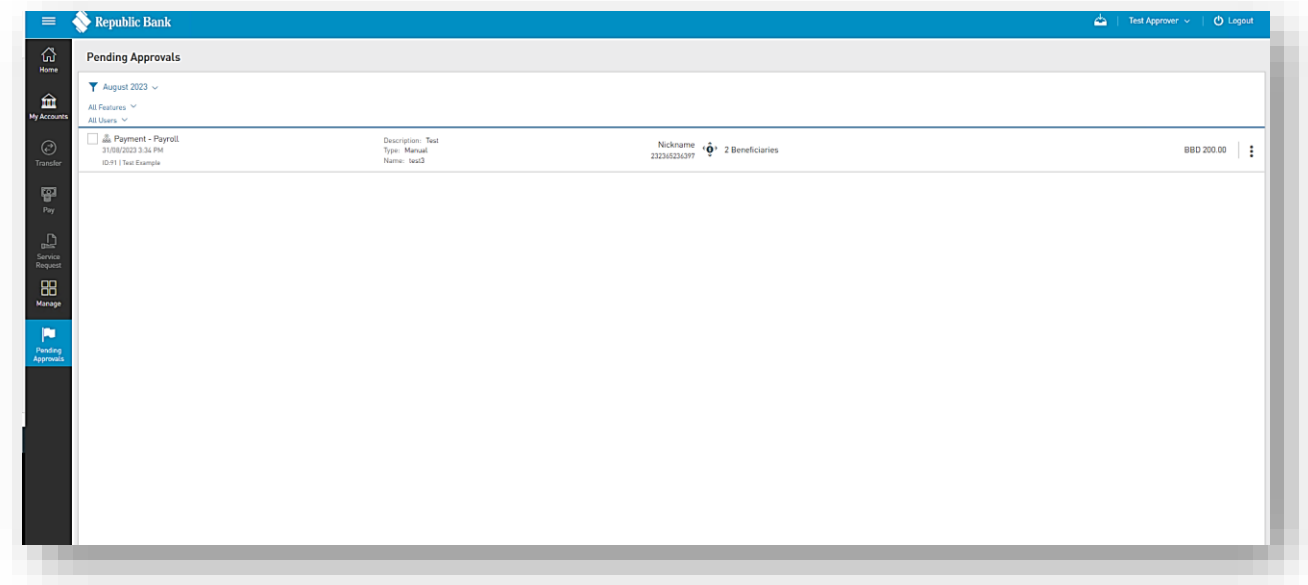

This page will list all the transactions that are pending approval from this user.

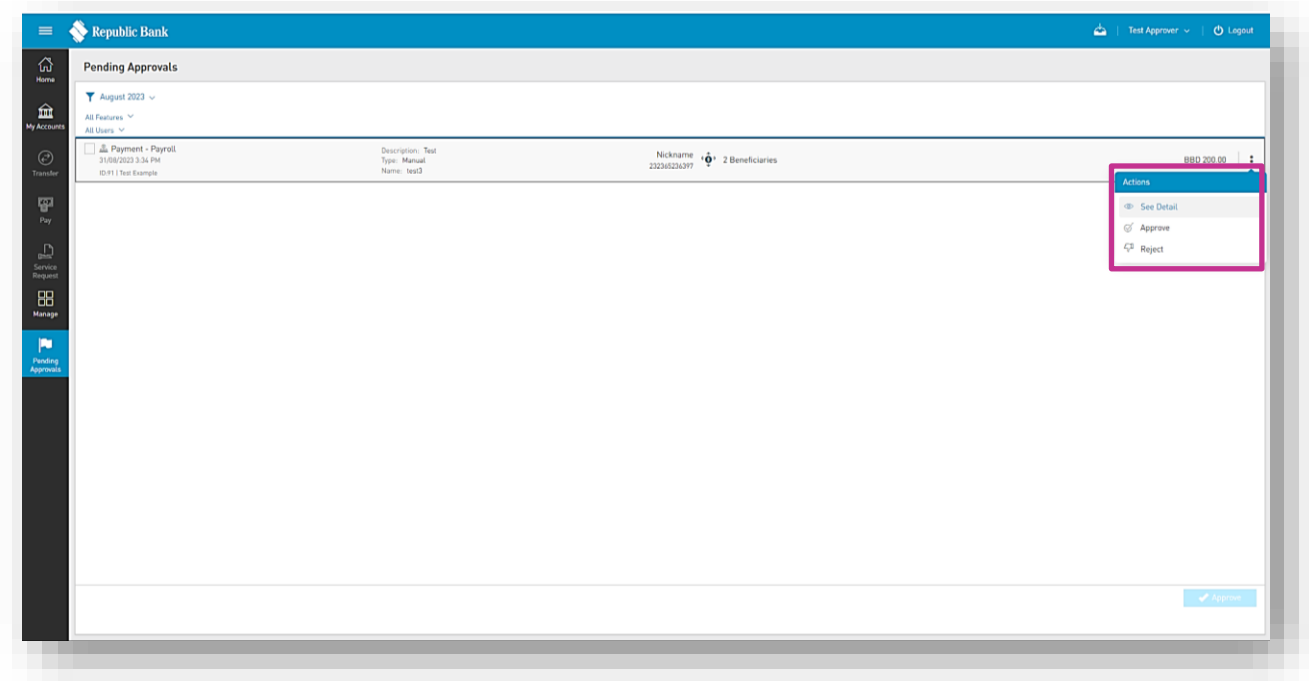

**Step 2:** Select the transaction to be approved and expand the contextual menu  $\frac{1}{r}$ .

- Select *See Detail* option to view the transaction
- Select the *Approve* or *Reject* option as required